#### **Lexus: Регистрация идентификаторов (ID Code) системы контроля давления в шинах (TPMS)**

#### **Введение**

Ситема контроля давления в шинах устанавливается на автомобиль для предупреждения о низком давлении воздуха в шинах. Существует 2 типа датчиков TPM: прямого и косвенного типа.

Некоторые модели (например, LS430, LS460, RX330 and RX350) используют TPMS косвенного или АБС-типа. Эта система использует датчик скорости колеса от АБС (антиблокировочной системы). Система контролирует давление в шинах, сравнивая скорости вращения колес. Когда давление в шине падает, уменьшается диаметр колеса, заставляя его вращаться быстрее других. Эту разницу можно увидеть с помощью датчиков скорости колес и передать информацию в ЭБУ системы противоскольжения. Система требует ручного сброса, обратитесь к Руководству по Эксплуатации.

Большинство моделей (например, IS250, GS350, и LX470) оборудованы прямой TPMS. Такая система содержит следующие компоненты: TPM-датчик, сигнальный индикатор системы TPM, ЭБУ контроля давления в шинах и антенну. Существует идентификационный номер (ID code) и цветовой код (Color Code) для прямых TPMS. При замене датчиков требуется регистрация ID Code. Нужно заполнить 4 группы 8-значных чисел. Цветовой код TPMS: каждый датчик на машине должен иметь свой цвет. Не допускается регистрация датчиков с одинаковым цветом. Сначала проверьте поток данных, чтобы распознать ID Code или цветовой код.

После замены датчиков TPM требуется регистрация идентификаторов. Если были заменены датчики TPM или их расположение на автомобиле было изменено без перерегистрации кодов, сигнальный индикатор TPM включится и будет включенным до тех пор, пока не будет произведена регистрация идентификационных кодов.

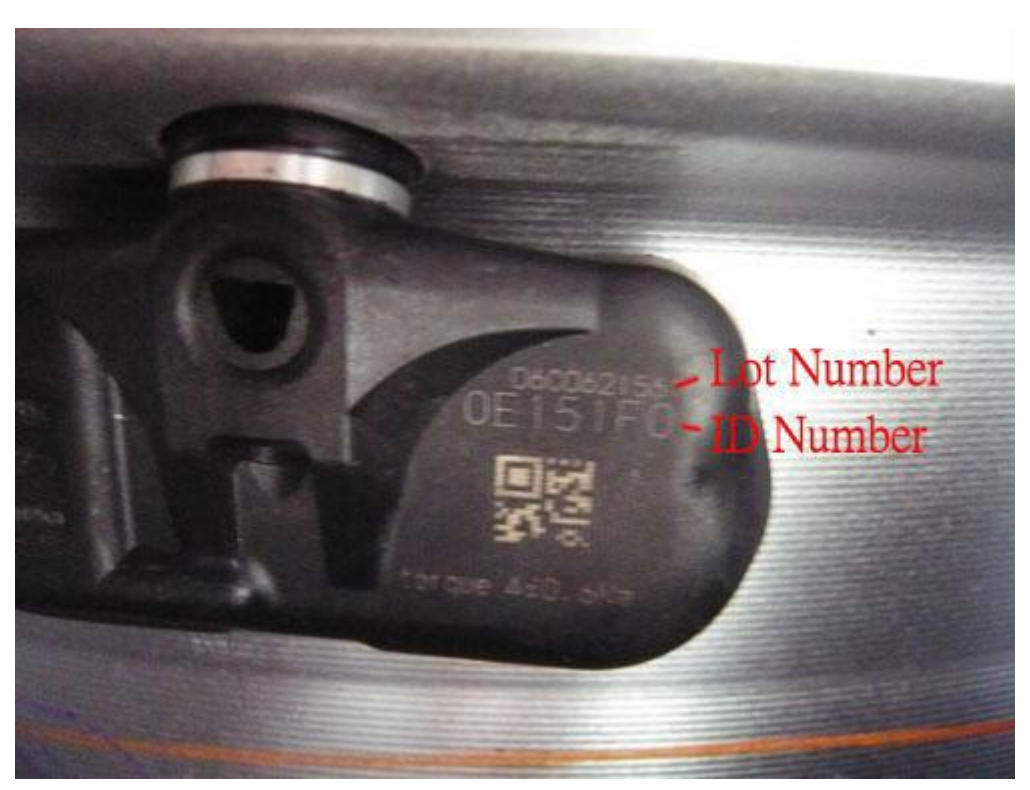

#### **ID Code датчика**

# **WBARSPRO.RU**

**Цветовой код датчиков**

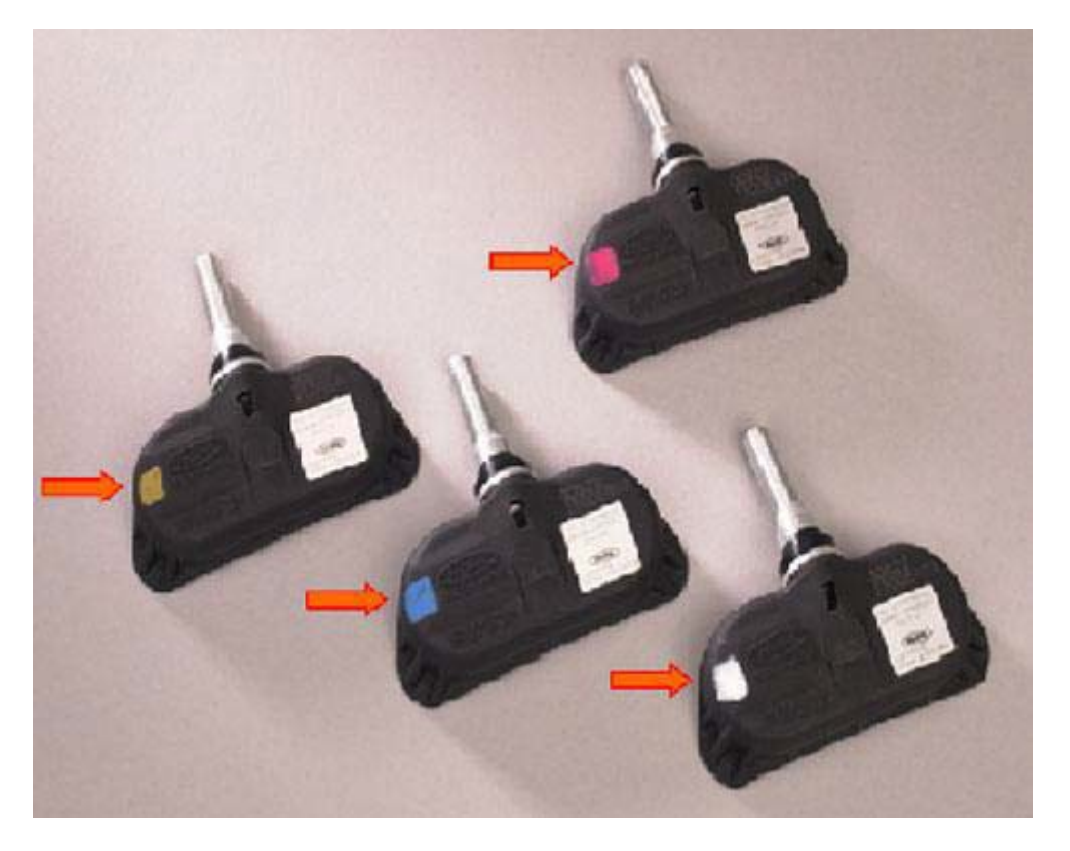

**Процедура выполнения:**

**1. Загружаем прошивку Toyota Выбираем OBD II, затем нажимаем ENTER**

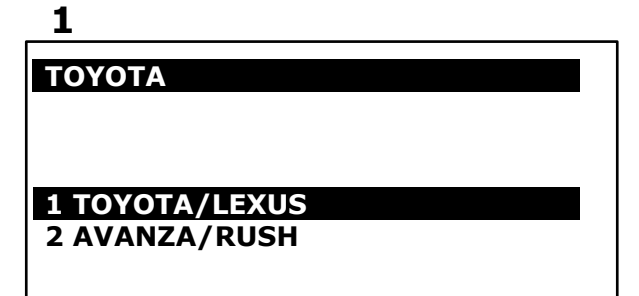

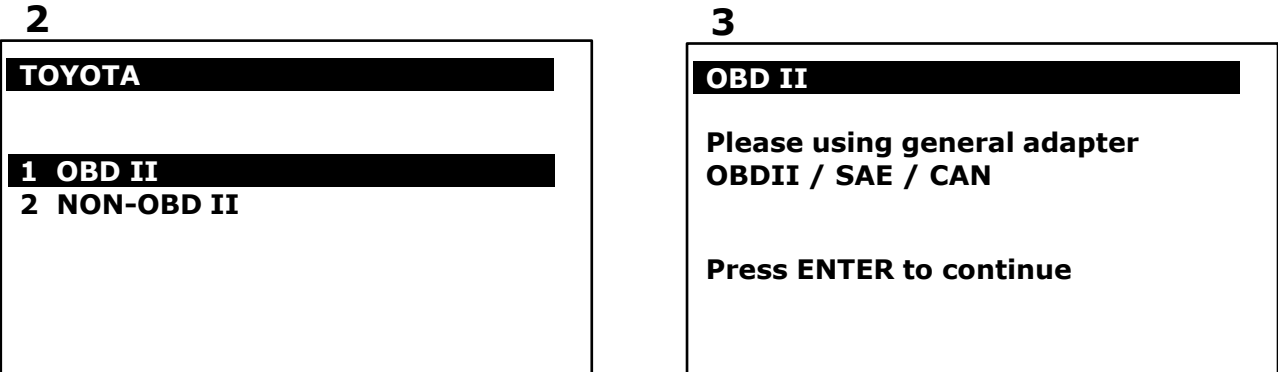

**2. Выбираем Diagnosis, затем выбираем Chassis**

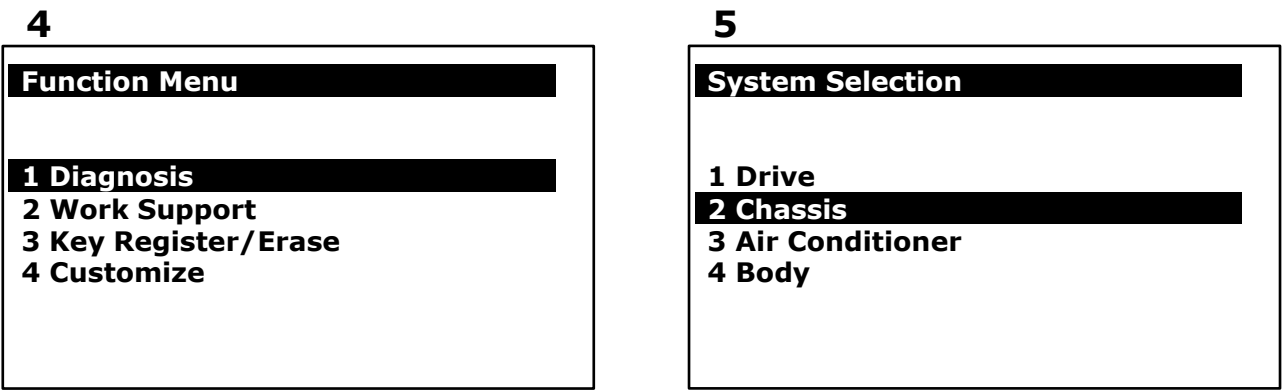

**3. Выбираем Tire Pressure Monitor System (TPMS), затем выбираем интерфейсный модуль**

**6**

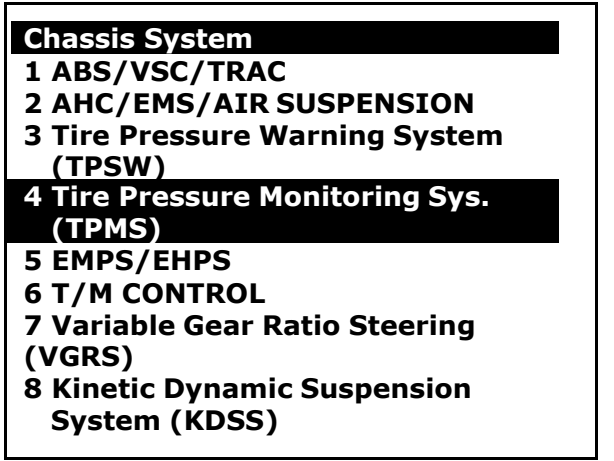

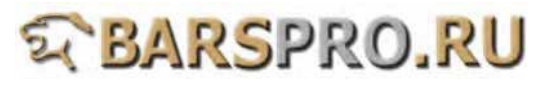

**4. Сначала смотрим Data Stream, чтобы узнать какие ID Code и цветовые коды зарегистрированы в системе**

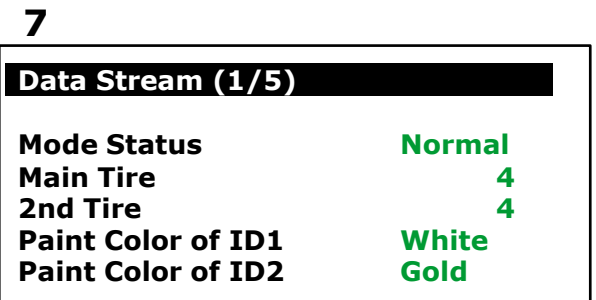

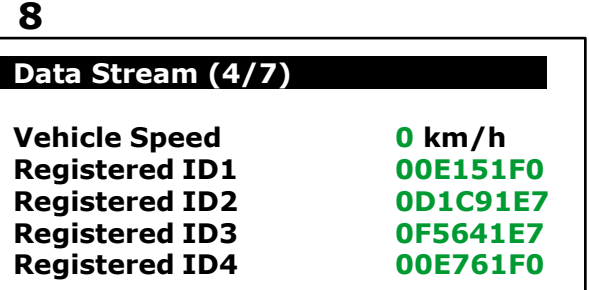

**5. Выбираем Read Fault Code, чтобы просмотреть ошибки**

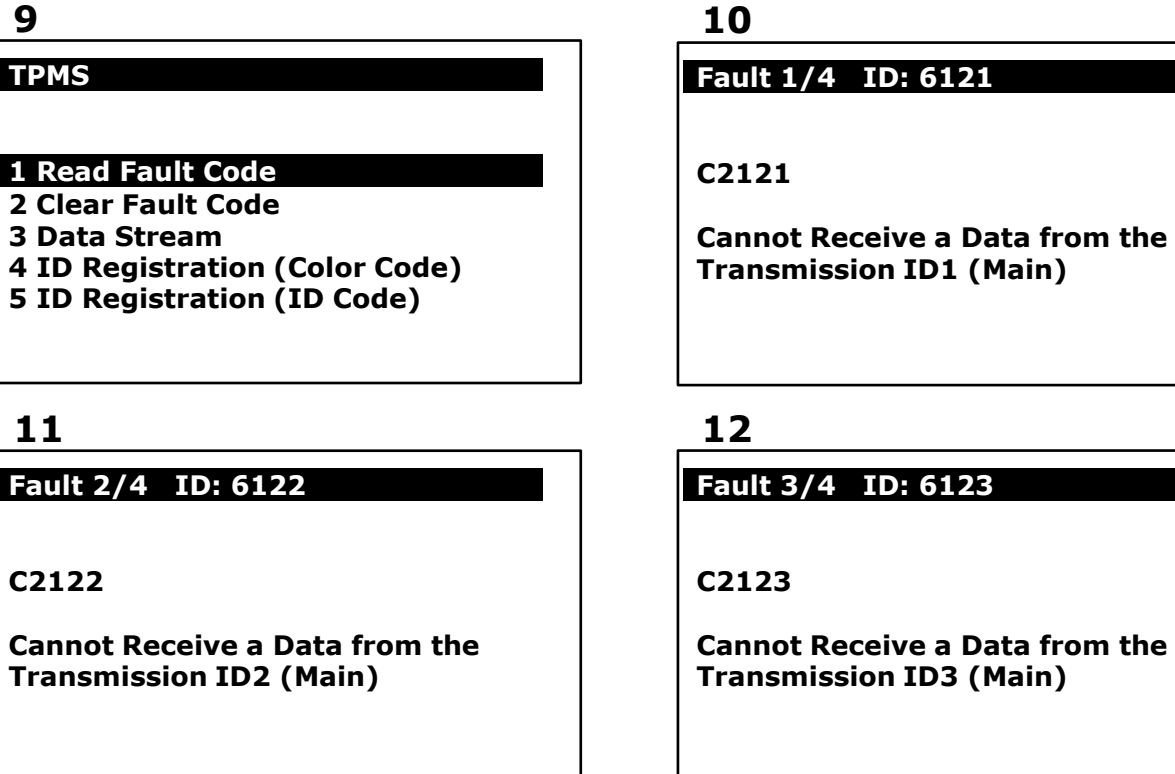

**6. Также проверяем Data Stream, чтобы увидеть, что Tire Inflation Pressure достигло предельных значений**

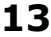

**Fault 4/4 ID: 6124** 

**C2124**

**Cannot Receive a Data from the Transmission ID4 (Main)**

**14**

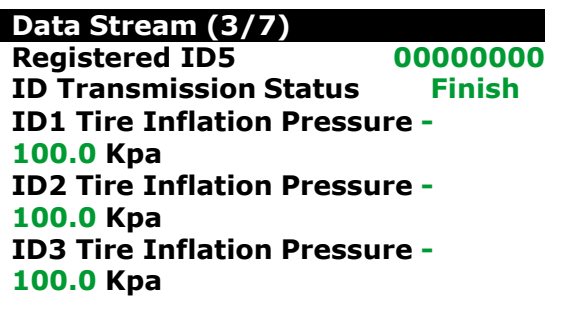

# **氧BARSPRO.RU**

**7. Температура в шине тоже показывает предельные значения**

**15**

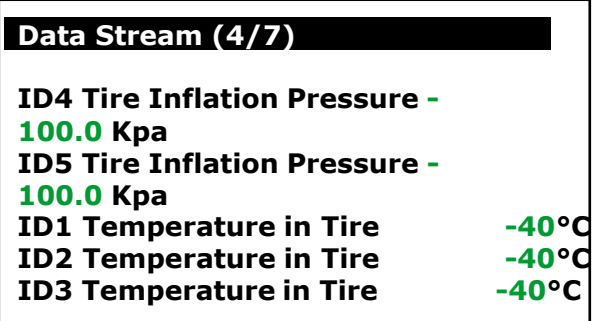

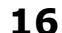

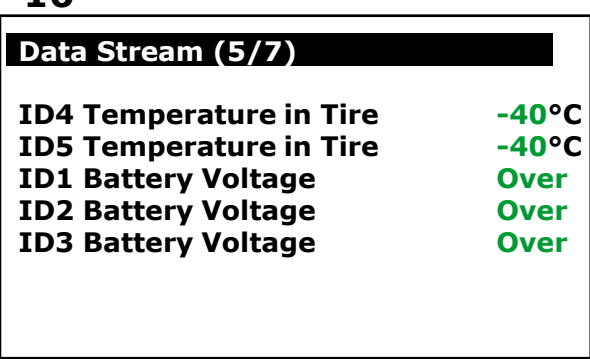

#### **Регистрация идентификаторов (ID Code)**

**8. Выбираем ID Registration (ID Code) и следуем инструкциям на экране. Обратите внимание, что процедура регистрации не будет выполнена, если на любом шаге будет превышен лимит времени.**

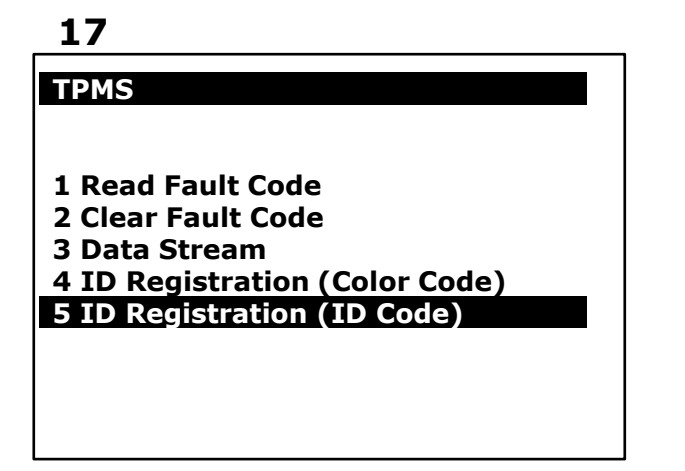

#### **18**

**ID REGISTRATION Welcome to the Tire ID Registration wizard. This function will register Tire IDs for the Tire Pressure Warning System. Note: Registration will fail if the time limit is exceeded for any step. Warning: Registration will fail if the system is still in the process of initialization. Press ENTER to proceed.**

#### **9. Выбираем Main Set.**

#### **ID REGISTRATION**

**Step 1 of 4**

**Choose a tire set to be registered.**

#### **1 Main Set**

**2 2nd Set**

# **19 20**

**ID REGISTRATION**

**Step 2 of 4**

**Main Set**

**Press ENTER to begin the registration**

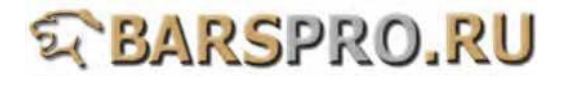

**10. Нажмите ENTER, у вас будет 5 минут на проведение регистрации. Заполните все идентификаторы (8 цифр) один за другим. (если ID 7-значный, добавьте 0 вначале)**

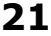

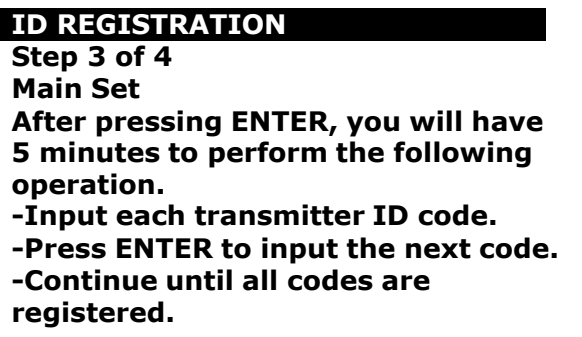

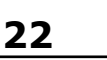

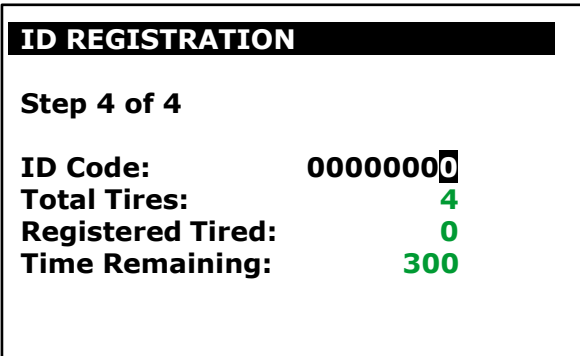

### **11. Заполняем ID Code и нажимаем ENTER.**

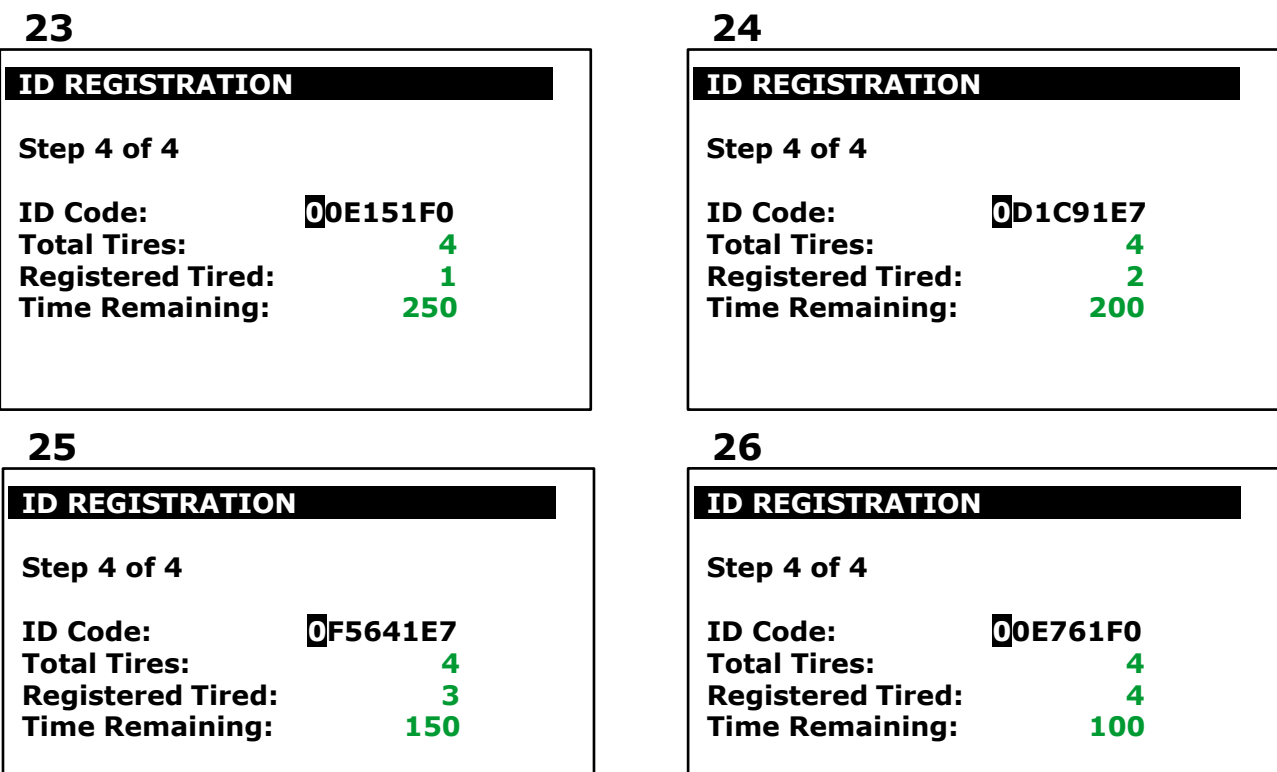

**12. Регистрация идентификаторов завершена. Проверяем что нет ошибок.**

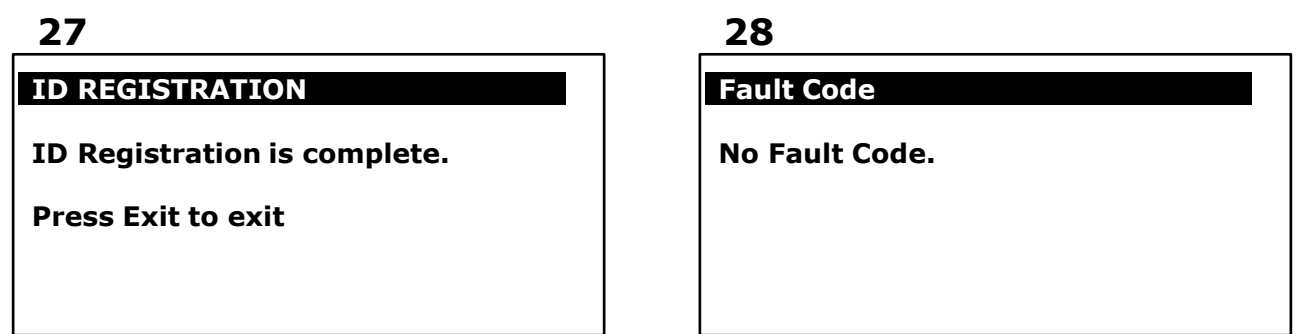

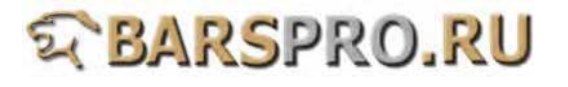

**13. После регистрации идентификаторов, Tire Inflation Pressure и Temperature in Tire показывают реальные величины.**

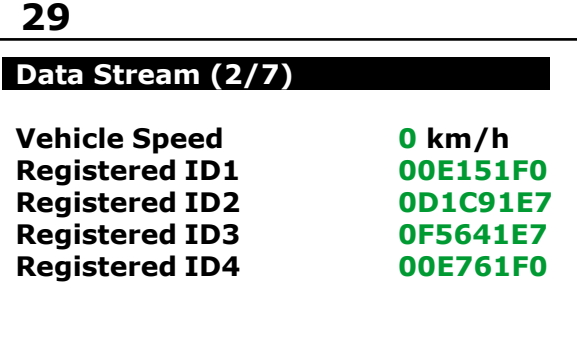

## **31**

**33**

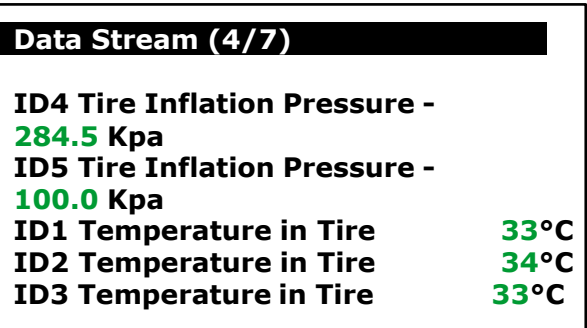

#### **30**

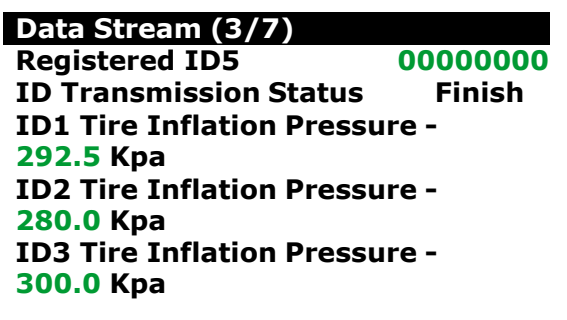

# **32**

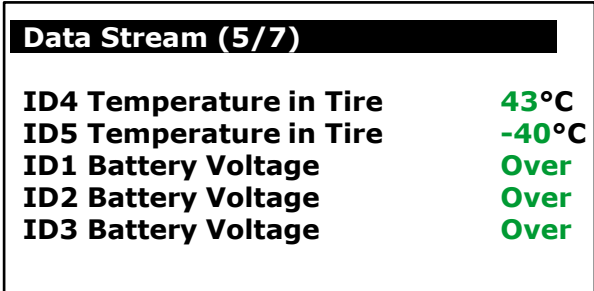

### **Регистрация цветовых кодов (Color Code)**

#### **14. Выбираем ID Registration (Color Code) и следуем инструкциям.**

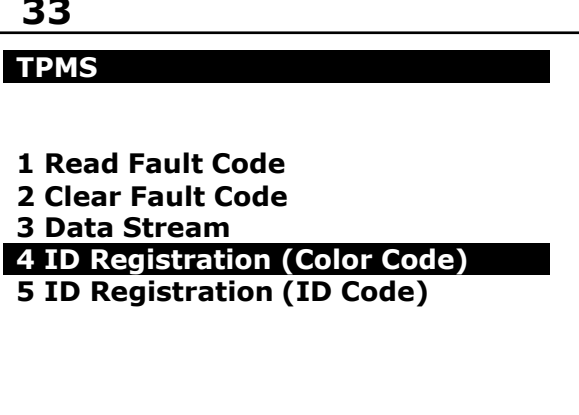

### **34**

# **ID REGISTRATION**

**Welcome to the Tire ID Registration wizard. This function will register Tire IDs for the Tire Pressure Warning System. Note: Registration will fail if the time limit is exceeded for any step. Warning: Registration will fail if the system is still in the process of initialization. Press ENTER to proceed.**

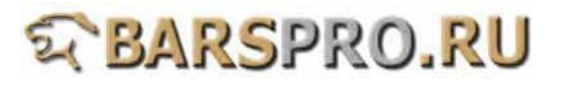

#### **15. Выбираем Main Set.**

**35 36 ID REGISTRATION Step 1 of 4 Choose a tire set to be registered. 1 Main Set 2 2nd Set**

**ID REGISTRATION**

**Step 2 of 4**

**Main Set**

**Press ENTER to begin the registration**

**16. Давление в каждой шине повысится или уменьшится на 6 psi (40 кПа). На выполнение этой операции есть 300 секунд.**

**37 ID REGISTRATION Step 3 of 4 Main Set On the following screen, you will have to perform the following. Increase or decrease tire pressure by 6 psi (40 kpa) for each tire. Note: You will have 30 seconds per tire to perform this operation. Press ENTER to proceed.**

### **38**

**ID REGISTRATION**

**Step 4 of 4 Main Set**

**Registered Tires: 0 Time Remaining: 300**

# **39**

#### **ID REGISTRATION**

**Step 4 of 4 Main Set**

**Registered Tires: 1 Time Remaining: 250**

### **41**

# **ID REGISTRATION**

**Step 4 of 4 Main Set**

**Registered Tires: 3 Time Remaining: 163**

# **40**

### **ID REGISTRATION**

**Step 4 of 4 Main Set**

**Registered Tires: 2 Time Remaining: 212**

### **42**

### **ID REGISTRATION**

**Step 4 of 4 Main Set**

**Registered Tires: 4 Time Remaining: 94**

**17. Регистрация идентификаторов завершена. Проверьте отсутствие ошибок.**

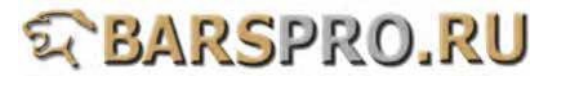

### **ID REGISTRATION**

**ID Registration is complete.** 

**Press EXIT to exit.**

**43 44**

 **Fault Code** 

**No Fault Code.**

**18. После регистрации идентификаторов значения Tire Inflation Pressure и Temperature in Tire показывают реальные величины.**

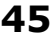

#### **Data Stream (1/5)**

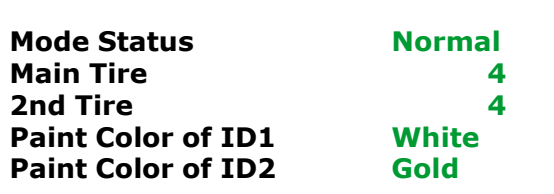

# **47**

#### **Data Stream (3/5)**

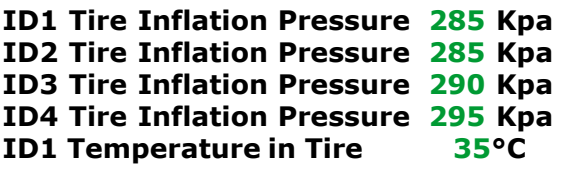

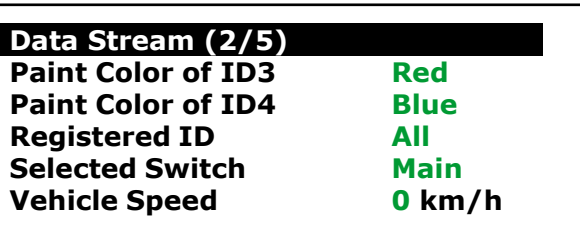

### **48**

**46**

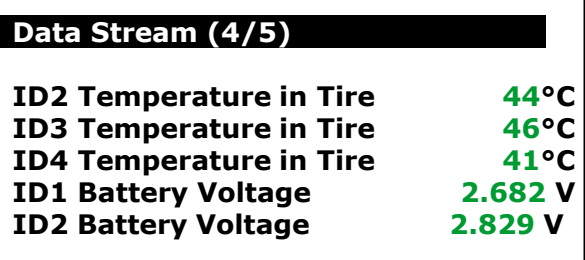

# **A BARSPRO.RU**